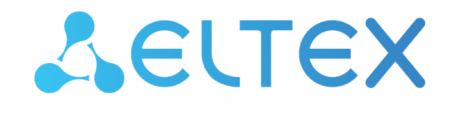

Комплексные решения для построения сетей

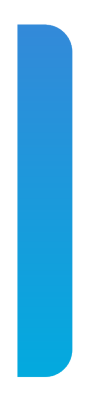

# Платформа **Eltex SC**

Пультовая охрана Версия: 1.30

## Содержание

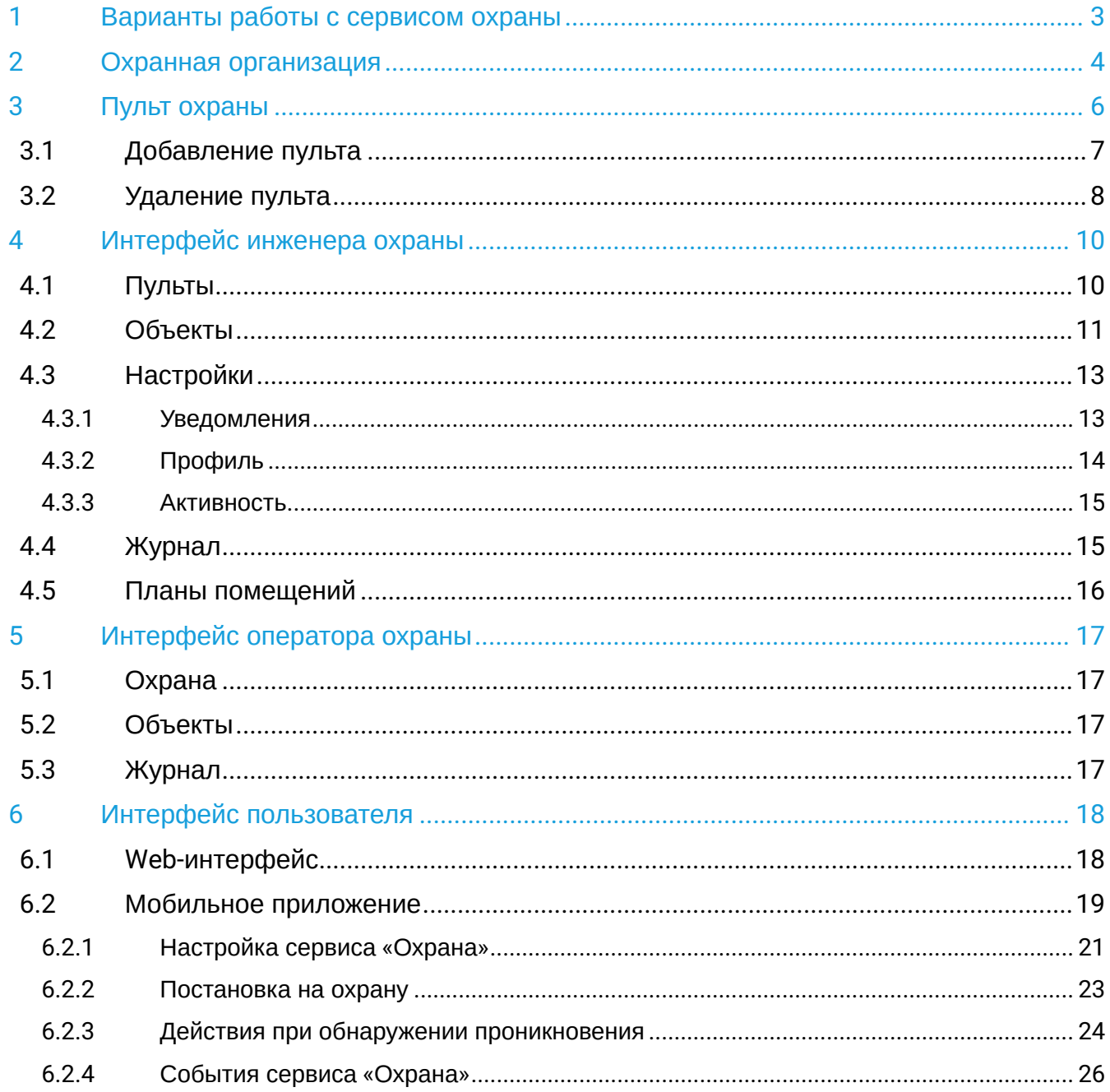

## <span id="page-2-0"></span>1 Варианты работы с сервисом охраны

В процессе работы с охраной участвуют три стороны: администратор платформы, охранная организация и клиент.

Инженер охраны осуществляет мониторинг за прикреплёнными к нему объектами и обладает правами настройки оборудования.

Eltex SC поддерживает два варианта работы с сервисом охраны:

- 1. Без использования организации, пульта. При проникновении в дом приходит уведомление на телефон.
- 2. С использованием организации, пульта. При проникновении в дом приходит уведомление на телефон, а также оповещается охранная организация и срабатывает охранный пульт.

Первый вариант — упрощенный вариант охраны, не требующий подключения к пульту охраны, составления договора с охранной организацией и т. д. Достаточно добавить в дом хаб и охранные датчики. Датчики автоматически добавятся в охранную зону и будут готовы к постановке на охрану.

Во втором варианте в процессе работы с охраной участвуют 3 стороны: администратор платформы, охранная организация и клиент. Инженер охраны осуществляет мониторинг за прикреплёнными к нему объектами и обладает правами настройки оборудования.

**А** При активации сервиса «Охрана» для учетной записи, созданной до выпуска версии приложения 1.19.3, необходимо активировать сервис с использованием организации и пульта. Как только сервис инициализируется, необходимо отвязать пульт охраны от учетной записи для активации сервиса «Охрана» без использования организации.

В данном разделе описывается вариант работы с использованием организации и пульта охраны.

## <span id="page-3-0"></span>2 Охранная организация

Охранная организация несёт ответственность за безопасность доверенных ей объектов.

Для добавления новой охранной организации выполните следующие действия:

1. Войдите в учетную запись администратора и перейдите во вкладку **Организации**.

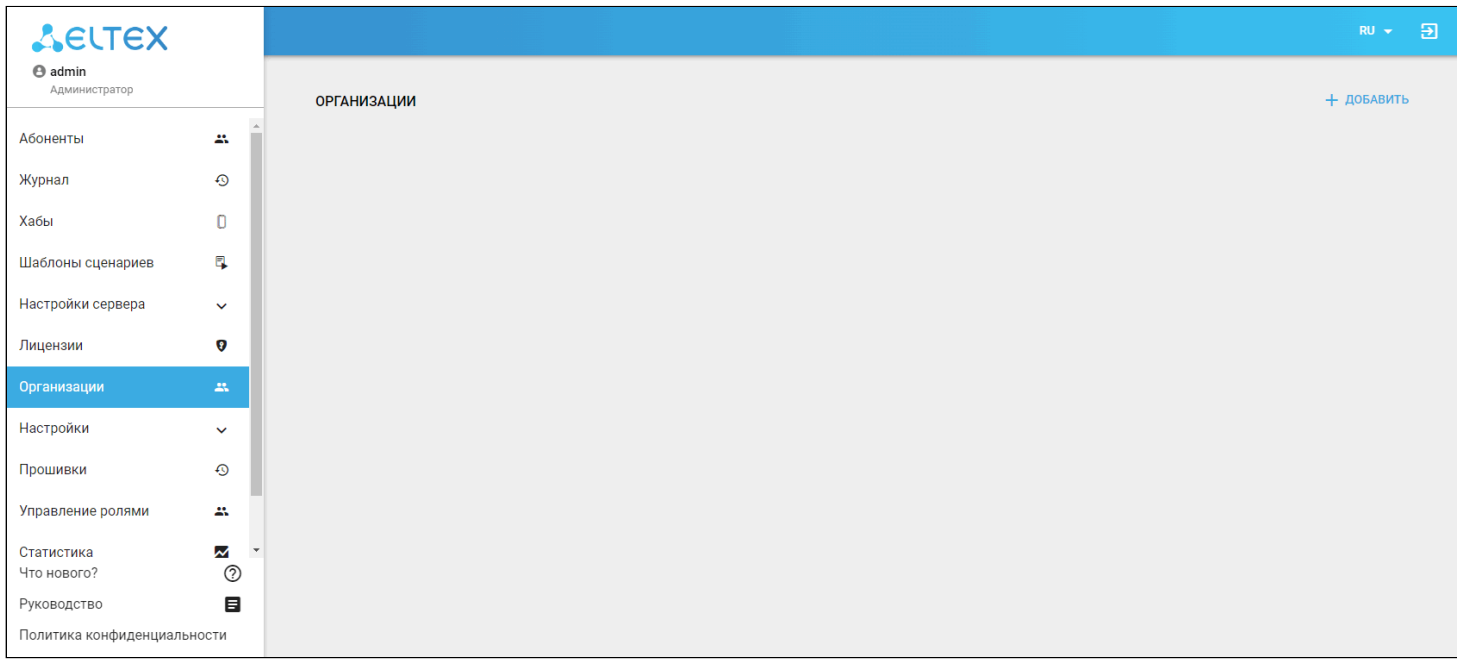

#### 2. Нажмите кнопку **Добавить**. Заполните открывшуюся форму добавления новой организации.

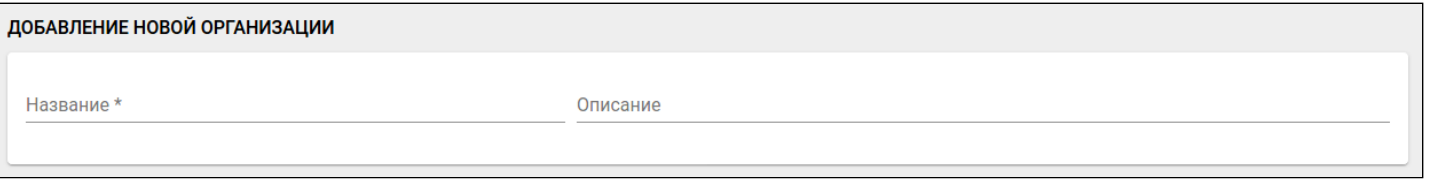

#### В данной форме поле **Название** является обязательным, а **Описание** — опциональным.

#### 3. После заполнения параметров нажмите кнопку **Сохранить**.

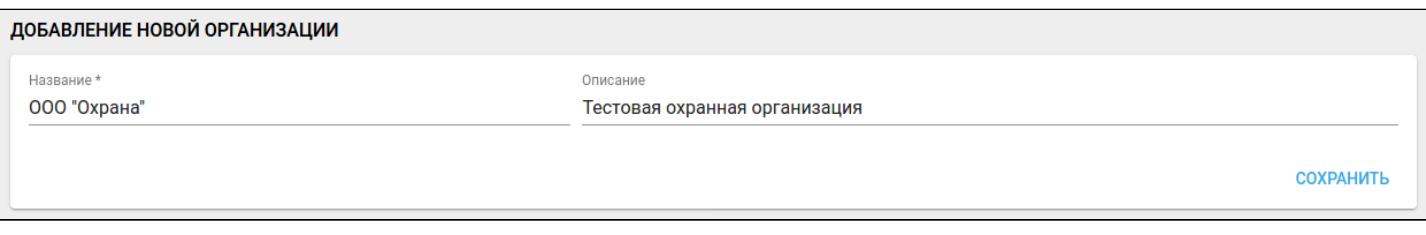

#### Теперь охранная организация создана и записана в базу данных платформы.

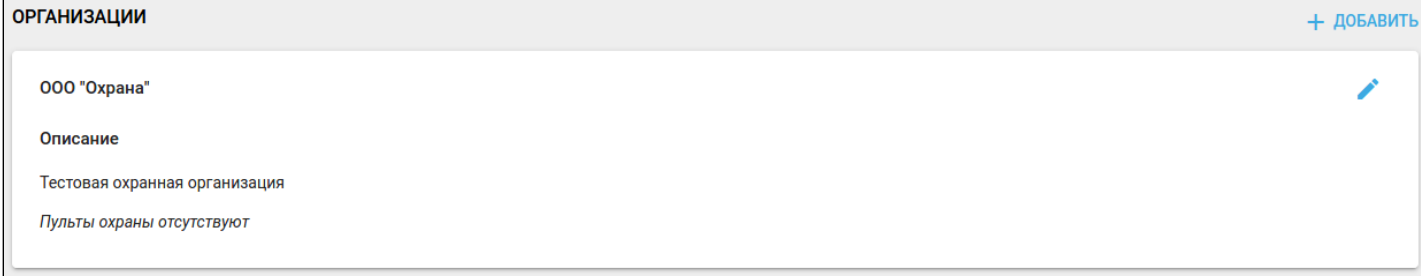

Далее необходимо создать учетную запись инженера охраны и закрепить его за данной организацией. Для этого перейдите во вкладку **Абоненты** и нажмите кнопку **Добавить нового абонента.** В открывшейся форме выберите тип пользователя **Инженер охраны** из выпадающего списка.

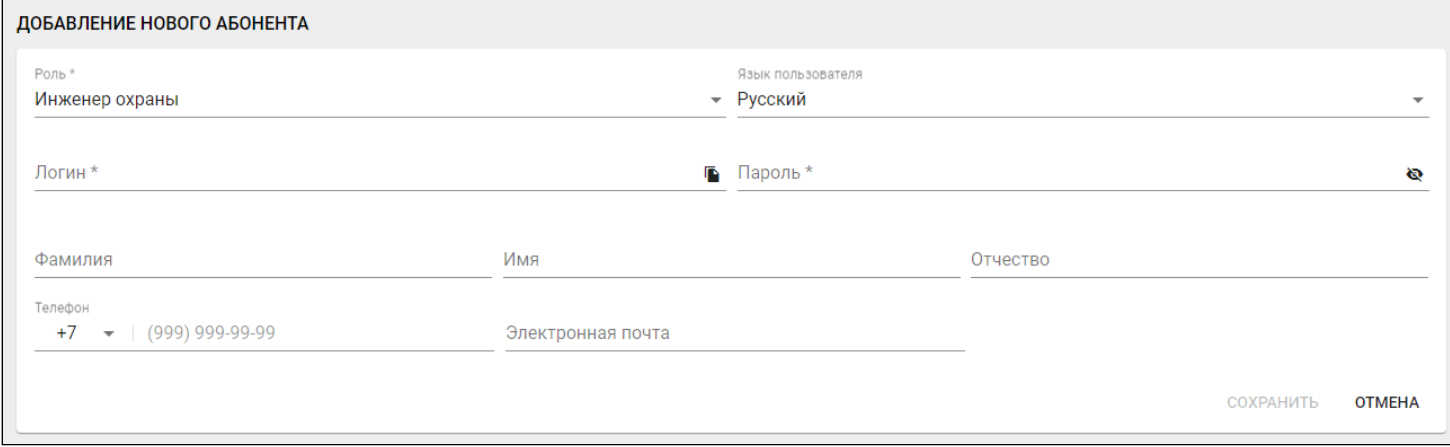

После заполнения всех необходимых полей нажмите кнопку **Сохранить**. В форме **Привязать организацию** выберите созданную ранее организацию в выпадающем списке **Организация**.

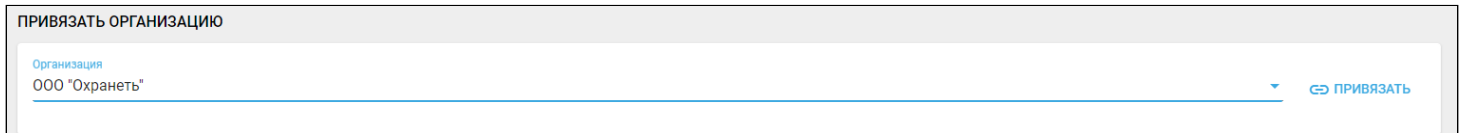

Чтобы прикрепить инженера охраны к выбранной организации, нажмите **Привязать организацию**.

Добавленная организация отобразится в **Списке домов** инженера охраны:

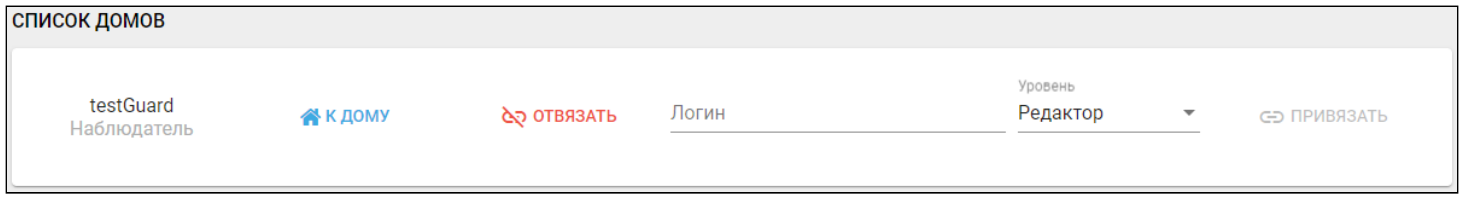

Теперь необходимо создать пульт охраны, связывающий платформу Eltex SC с ПО охранной организации.

## <span id="page-5-0"></span>3 Пульт охраны

Функционал добавления пульта доступен как администратору, так и инженеру охраны.

Рассмотрим процесс добавления пульта от имени администратора. Для этого перейдите во вкладку **Организации:**

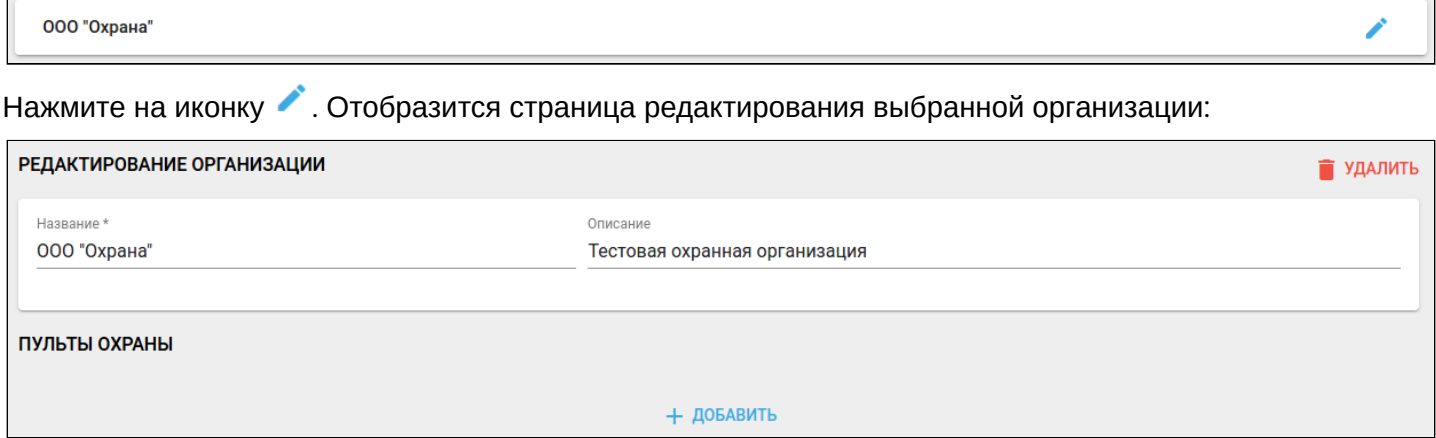

Нажмите кнопку **Добавить.** Появится форма добавления нового пульта охраны:

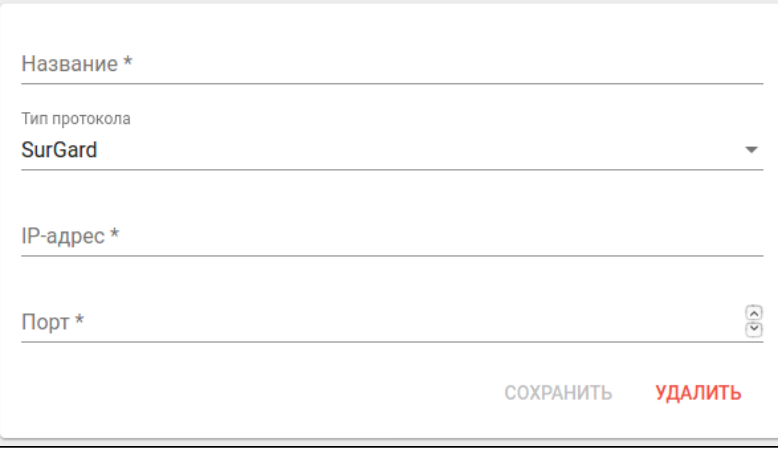

В данной форме присутствуют следующие поля, каждое из которых является обязательным для заполнения:

- Название имя пульта;
- Тип протокола способ общения с ПО охранной организации;
- IP-адрес IP-адрес устройства, к которому происходит подключение;
- Порт порт устройства, к которому происходит подключение.

После заполнения параметров нажмите кнопку **Сохранить**, и пульт с указанными параметрами будет отображаться в разделе **Пульты охраны** выбранной организации.

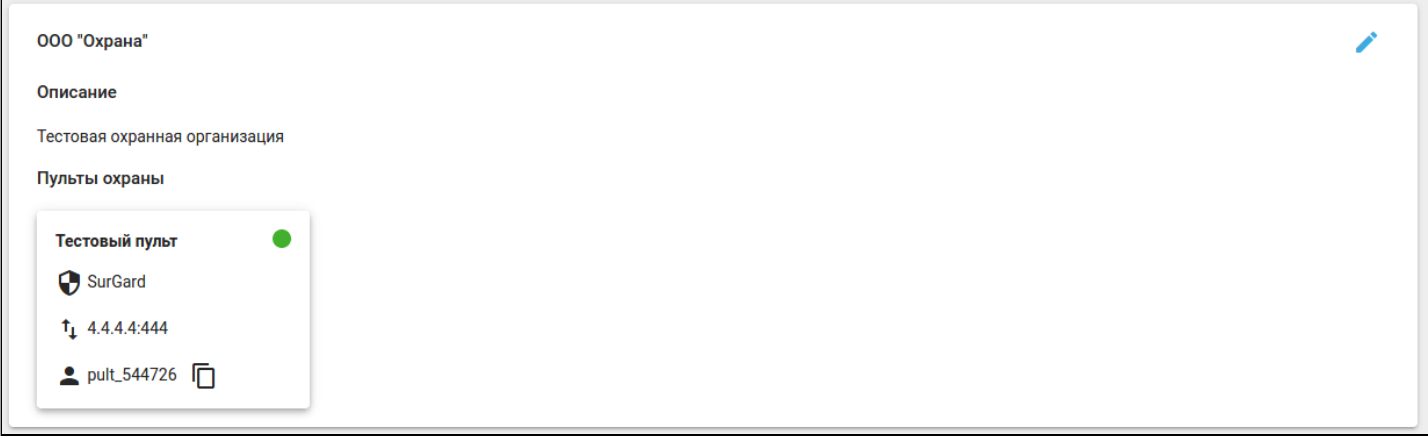

Рядом с названием пульта находится индикатор. Платформа проверяет соединение каждые 15 минут и меняет цвет индикатора в соответствии со статусом:

- зеленый соединение активно;
- красный пульт не в сети.

### <span id="page-6-0"></span>**3.1 Добавление пульта**

Для добавления пульта:

1. Скопируйте идентификатор пульта, нажав на иконку  $\mathbb G$ , после чего перейдите в учетную запись того абонента (клиента), которому предоставляется услуга. В примере ниже выбран абонент Иванов Иван Иванович.

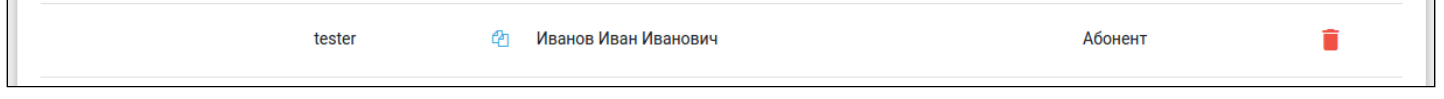

2. В списке домов вставьте скопированный идентификатор в поле **Логин** и нажмите **Привязать**.

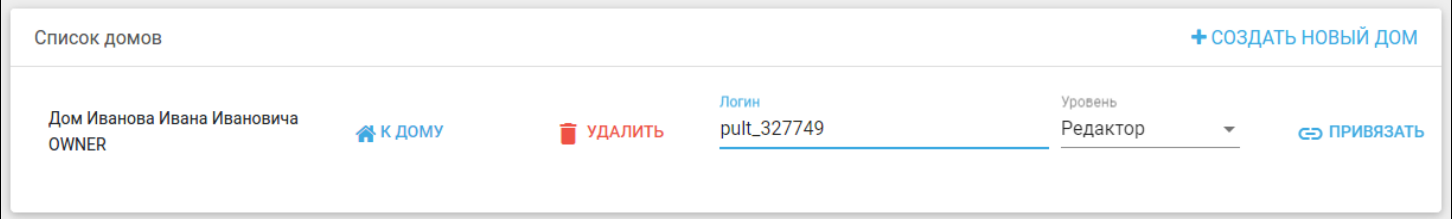

На экране должно отобразиться сообщение о том, что пользователь привязан успешно.

При нажатии на кнопку **К дому** отобразится страница общих настроек, где в поле **Переменные дома** отобразится контекст охраны (новые режимы)<sup>[1](#page-7-1)</sup>:

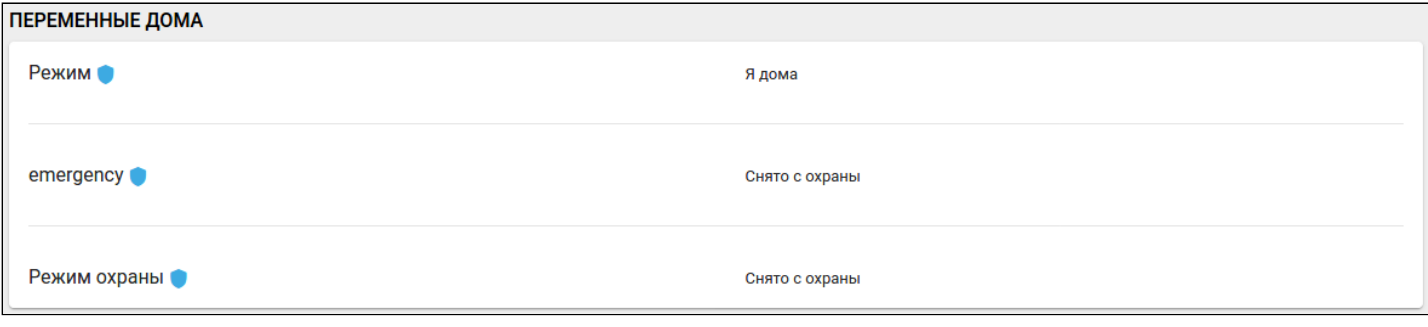

<span id="page-7-1"></span> $\spadesuit^{-1}$  Для роли Администратора показ осуществляется в отладочном режиме и в дальнейшем скроется. Полный функционал доступен только для ролей Абонент и Оператор охраны (вкладка **Охрана**).

#### В поле **Пользователи** отобразится пульт охраны:

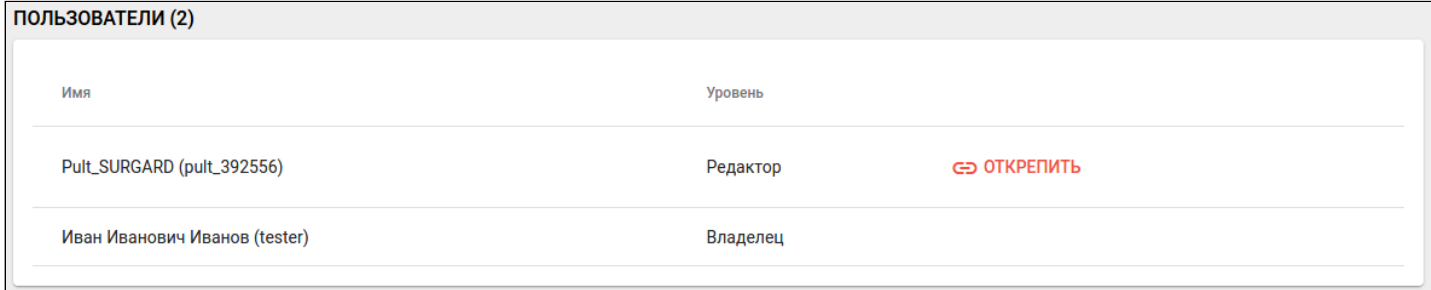

## <span id="page-7-0"></span>**3.2 Удаление пульта**

Пока пульт охраны прикреплён, его нельзя удалить. Если у организации есть хотя бы один прикрепленный пульт, её тоже нельзя удалить. Кнопки удаления в обоих случаях скрыты со страницы редактирования.

Для отключения услуги охраны отвяжите пульт от дома. Для этого нажмите кнопку **Открепить**.

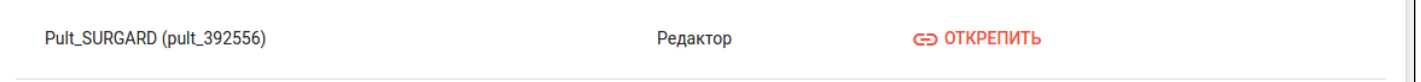

#### Для удаления пульта (или организации) перейдите в редактор организации и нажмите соответствующую кнопку **Удалить**.

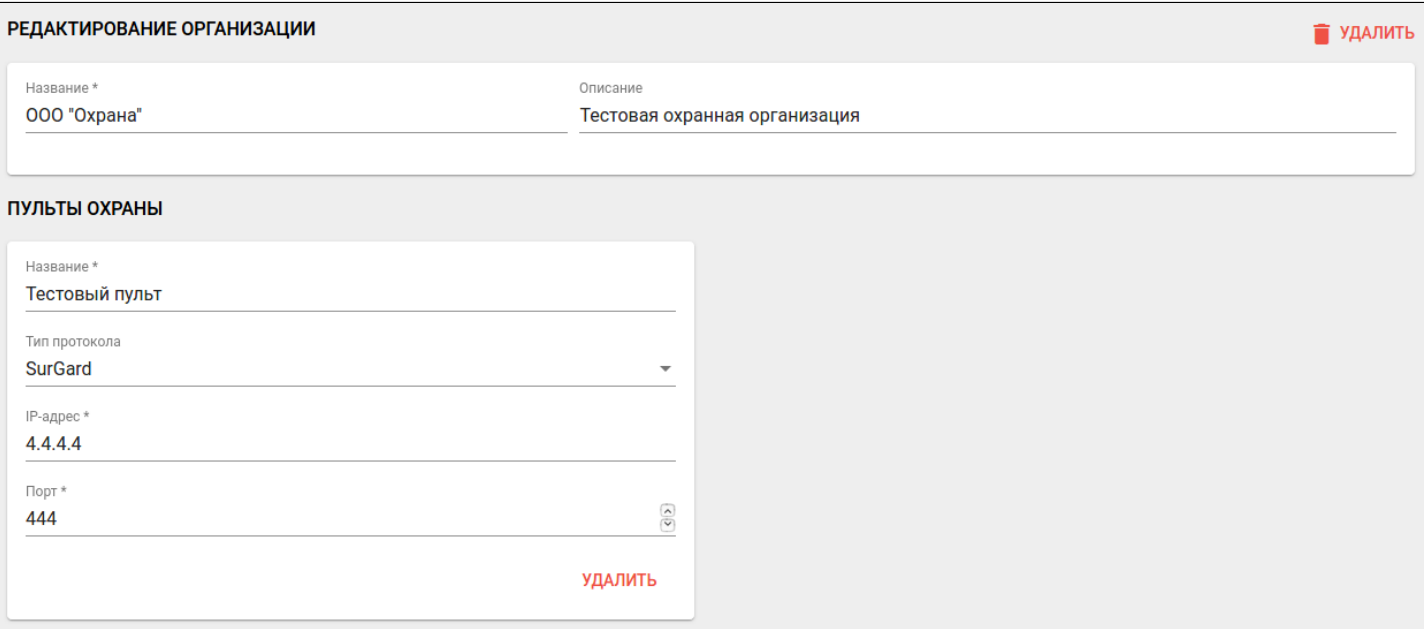

## <span id="page-9-0"></span>4 Интерфейс инженера охраны

В интерфейсе инженера охраны доступны 5 вкладок: **Пульты**, **Объекты, Настройки, Журнал и Планы помещений**.

### <span id="page-9-1"></span>**4.1 Пульты**

По умолчанию после авторизации активна вкладка **Пульты**, где отображаются закрепленные организации и их пульты охраны.

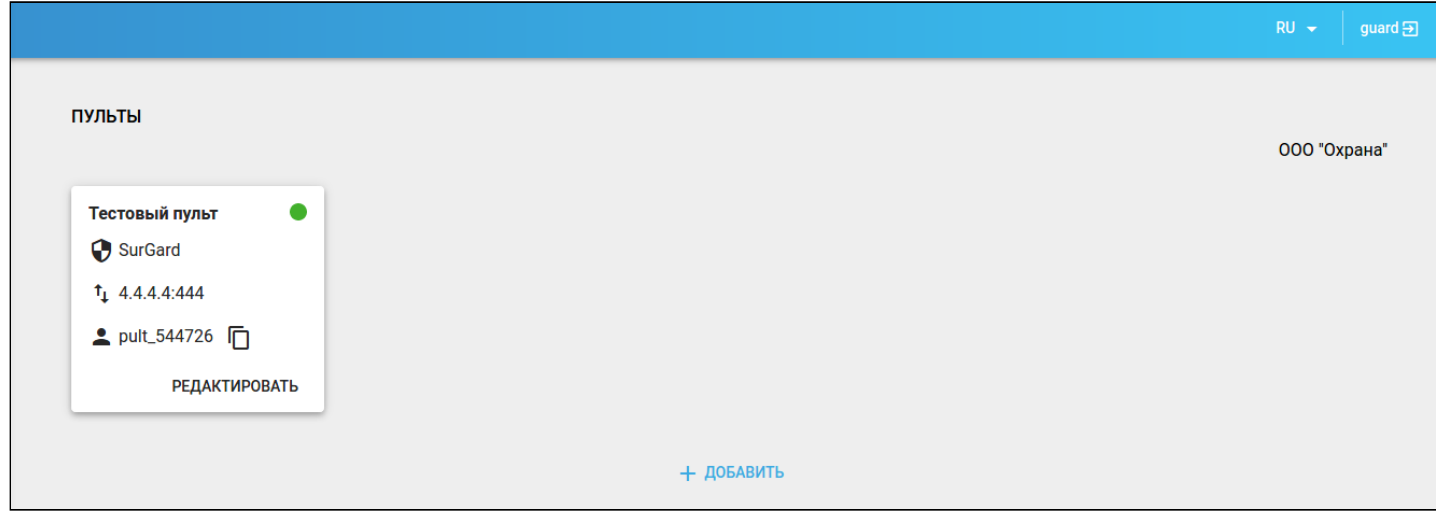

Если организаций несколько, можно выбрать интересующую организацию из выпадающего списка.

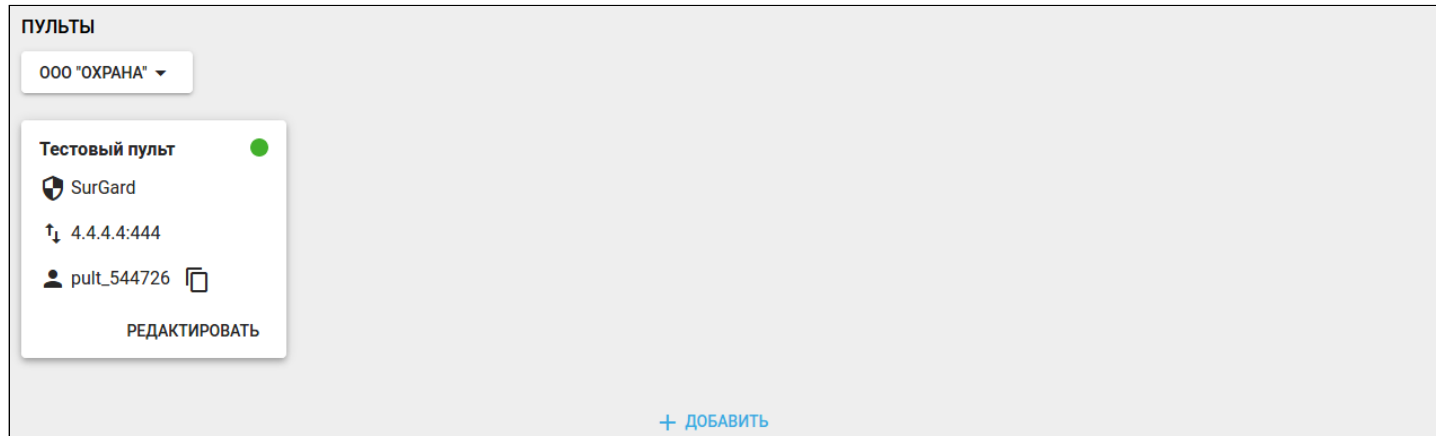

В данной вкладке меню можно редактировать параметры имеющихся пультов и добавить новые. Для добавления пульта нажмите кнопку **Добавить**. Откроется форма следующего вида:

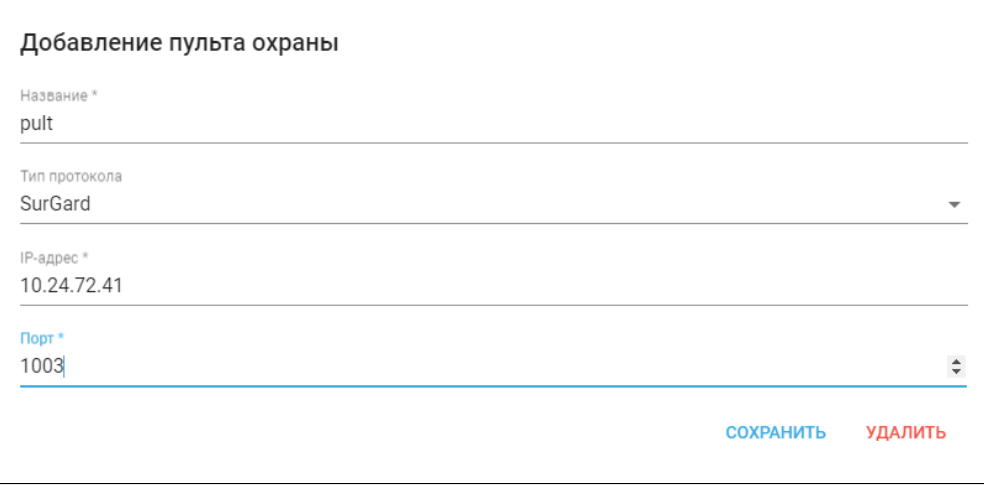

Заполните поля и нажмите на кнопку **Сохранить**. Для отмены добавления нажмите на кнопку **Удалить** или в свободную область за пределами формы.

## <span id="page-10-0"></span>**4.2 Объекты**

Во вкладке меню **Объекты** отображаются привязанные к охранной организации объекты (дома). Если объектов достаточно много, можно найти нужный объект с помощью фильтров по организации, пульту и адресу дома (фильтрация происходит по всем выбранным параметрам).

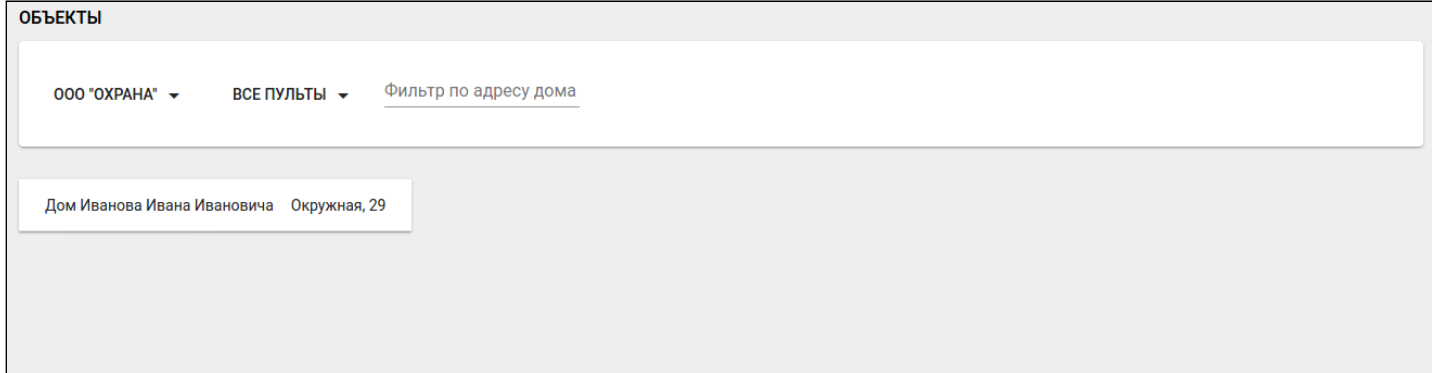

Кликните по объекту охраны для перехода в **Настройки зон и разделов**. Откроется форма следующего вида:

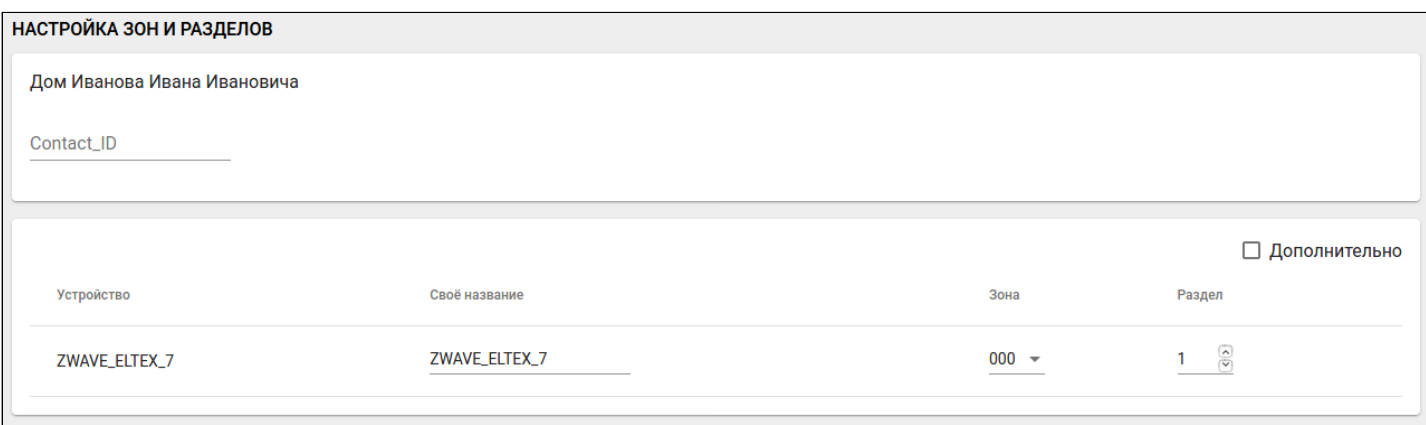

Под названием дома расположено поле **Contact ID** — уникальный идентификатор дома в пределах одного пульта охраны.

В нижней форме отображается список охранных устройств объекта с их параметрами. Все устройства сервиса «Охрана» должны иметь тип FLiRS (такие устройства сообщают хабу о своем состоянии с определенной частотой, вне зависимости от наличия событий).

При установке флага **Дополнительно** отображается техническая информация об устройстве.

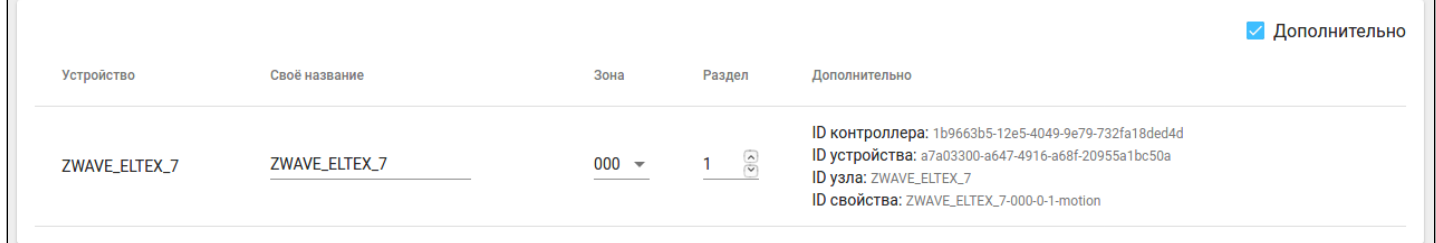

Флаг **Исключить из охраны** отображается, когда объект снят с охраны. Данный параметр необходим для исключения устройства из списка на постановку на охранный режим.

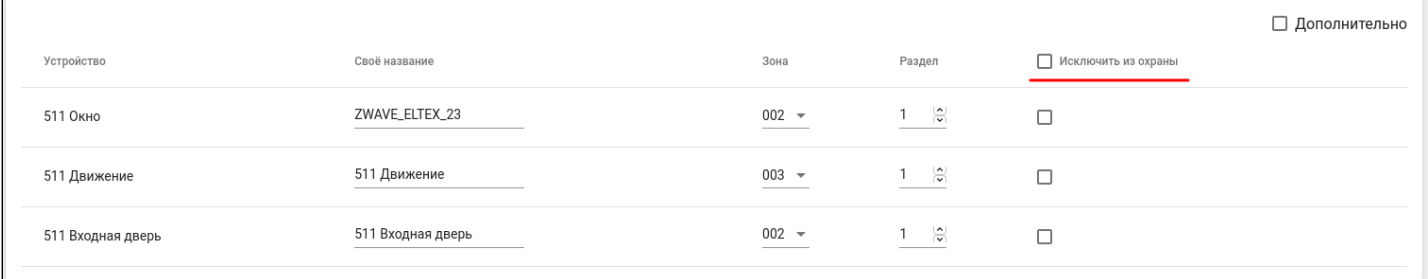

Флаг **Не отключать** отображается, когда объект снят с охраны. Параметр необходим для того, чтобы охранные устройства не отключали сенсор после снятия с охраны. Данный режим обычно используется для ускорения перехода датчиков в режим охраны.

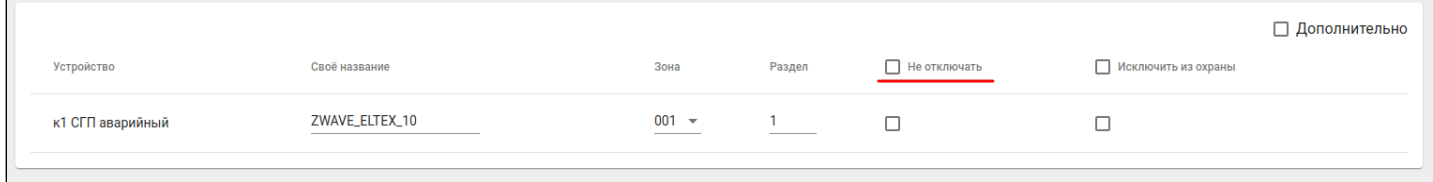

#### В случае, если аккаунт имеет добавленные камеры видеонаблюдения, доступна вкладка **Камеры**:

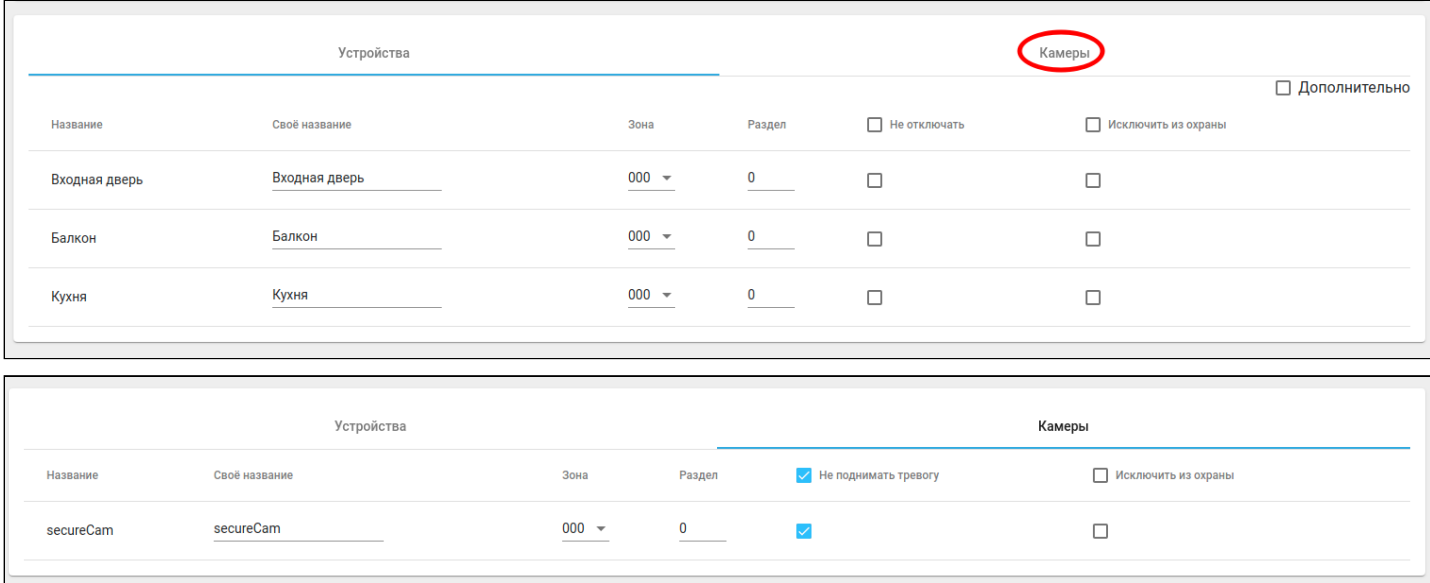

## <span id="page-12-0"></span>**4.3 Настройки**

Во вкладке меню **Настройки** можно задавать параметры отправки уведомлений для различных сценариев, редактировать персональную информацию и просматривать историю активности.

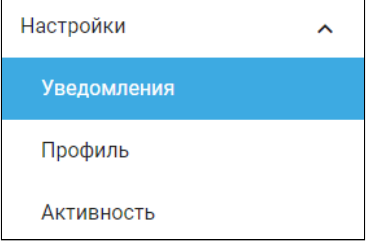

#### <span id="page-12-1"></span>**4.3.1 Уведомления**

Уведомления могут отправляться в виде писем на электронную почту, Push-уведомлений в мобильном приложении или SMS-сообщений на мобильный телефон.

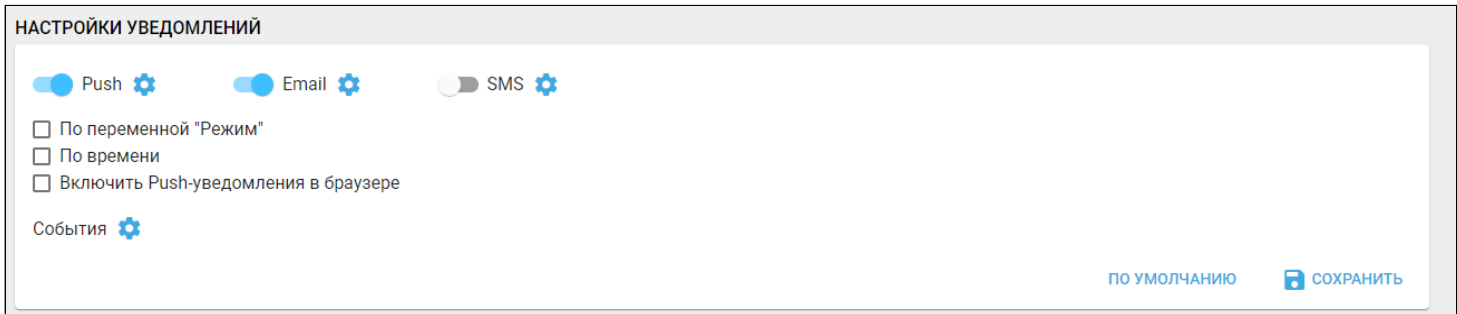

Для настройки сдвиньте один или более тумблеров:

- Push уведомление через приложение на телефоне;
- Email уведомление через e-mail;
- SMS уведомление через смс.

В разделе доступны флаги:

- По переменной "Режим" режим дома, в котором будут приходить уведомления. √ По переменной "Режим" √Я дома √Яне дома  $\triangledown$  **B** отпуске • По времени — промежуток времени, в которое будут приходить уведомления. √ По времени  $\cap$  $\Box$ o Часовой пояс  $08:00$  $\odot$  $12:00$  $\Omega$ (UTC+07:00) Красно... ▼
	- Включить Push-уведомления в браузере.

Выбранные записи событий также будут отображаться во вкладке меню **События.**

При нажатии на иконку отображаются **Расширенные настройки уведомлений:**

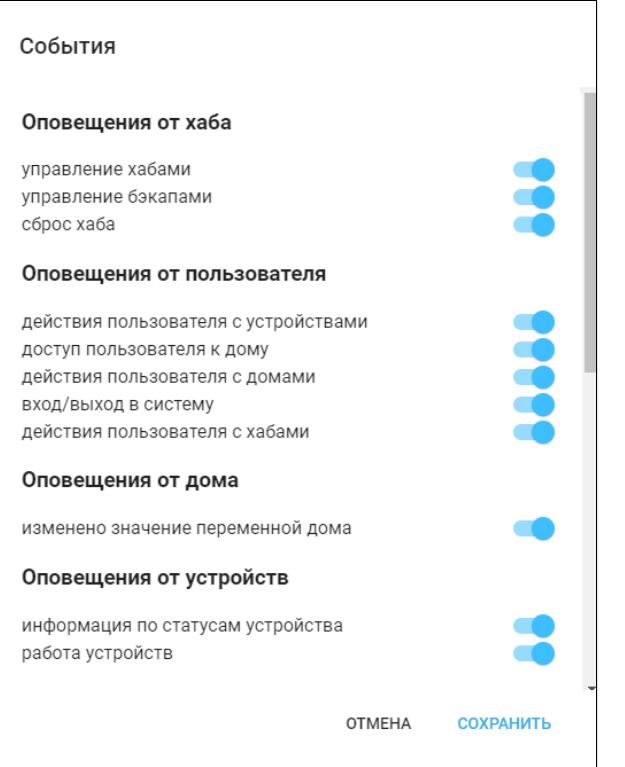

#### <span id="page-13-0"></span>**4.3.2 Профиль**

В разделе **Персональная информация** можно добавлять или редактировать персональные данные, которые используются при отправке уведомлений. Для этого необходимо заполнить соответствующие поля.

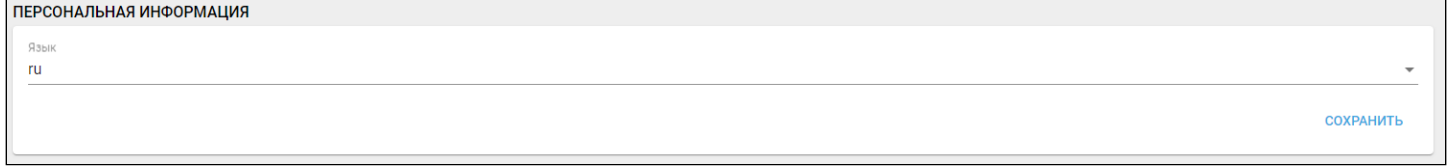

После нажатия кнопки **Сохранить** данные изменятся как в интерфейсе инженера охраны, так и у администратора платформы.

В разделе **Смена пароля** можно изменить пароль, заданный администратором. Необходимо ввести новый пароль, подтвердить его в соответствующем поле и нажать кнопку **Сохранить**.

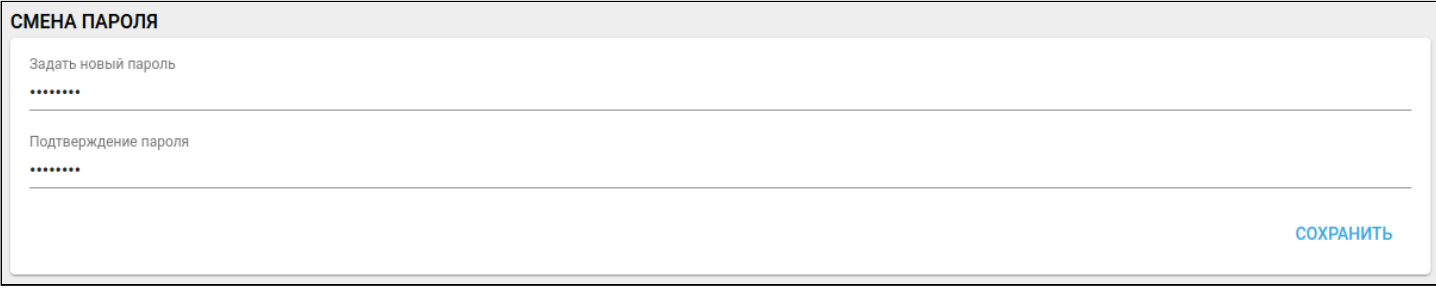

Для удаления учетной записи нажмите **Удалить учетную запись**.

#### <span id="page-14-0"></span>**4.3.3 Активность**

**История активности** — отображает сеансы инженера в платформе для контроля доступа к аккаунту. Для выхода из всех устройств нажмите на кнопку **Завершить все сеансы**. Для завершения необходимых сеансов нажмите на кнопку **Завершить все выбранные типы сеансов**.

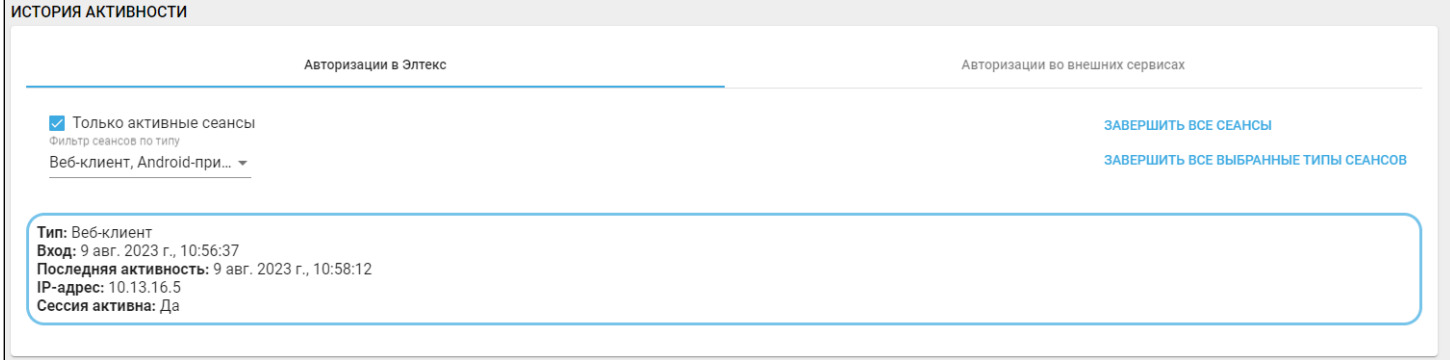

## <span id="page-14-1"></span>**4.4 Журнал**

Во вкладке меню **Журнал** отображаются события объектов.

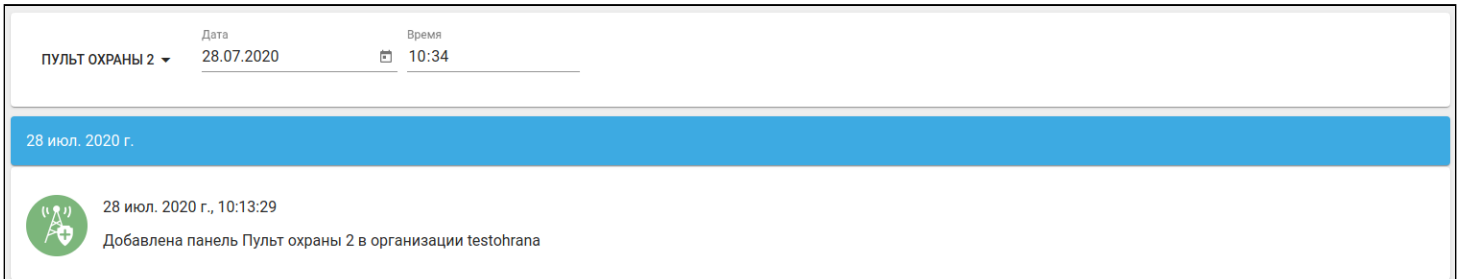

### <span id="page-15-0"></span>**4.5 Планы помещений**

Во вкладке Планы помещений отображаются (при наличии) группы, состоящие из устройств, объединенных по выполняемому функционалу. По умолчанию инженеру охраны доступен только просмотр групп (без редактирования). Дополнительные права выдаются администратором платформы при необходимости.

Подробная информация по полному функционалу данной вкладки представлена в документации [Web.](https://docs.eltex-co.ru/pages/viewpage.action?pageId=456495368)  [Интерфейс пользователя](https://docs.eltex-co.ru/pages/viewpage.action?pageId=456495368)[.](https://docs.eltex-co.ru/pages/viewpage.action?pageId=456495368) [Описание](https://docs.eltex-co.ru/pages/viewpage.action?pageId=456495368).

## <span id="page-16-0"></span>5 Интерфейс оператора охраны

В интерфейсе оператора охраны доступны три вкладки: **Охрана, Объекты и Журнал**.

### <span id="page-16-1"></span>**5.1 Охрана**

По умолчанию после авторизации активна вкладка **Охрана**, где отображается текущее состояние охраны и ее устройств.

Для просмотра объекта от имени оператора охраны необходимо зайти в настройки соответствующей учетной записи и в разделе **Список домов** выставить оператору уровень «Редактор» для соответствующего объекта аналогично тому, как это делалось для пульта охраны.

Оператору охраны доступны постановка и снятие объекта с охраны. Также доступен просмотр состояния устройств и объекта в целом.

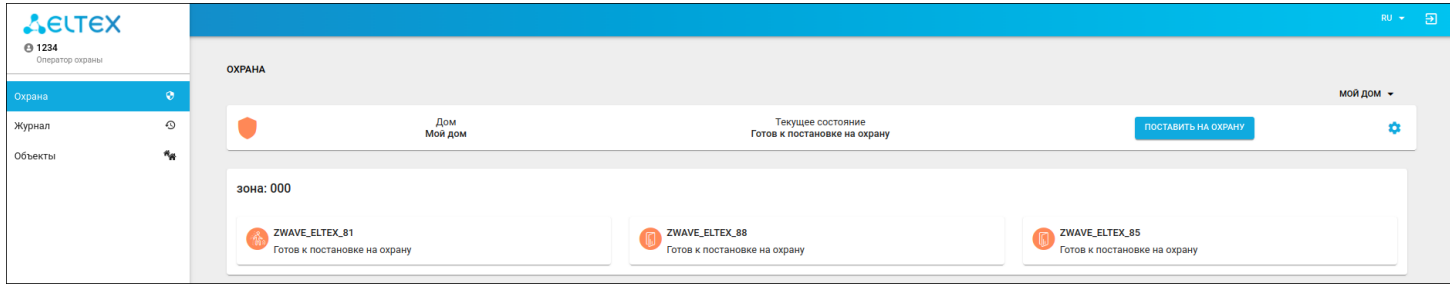

## <span id="page-16-2"></span>**5.2 Объекты**

Во вкладке меню **Объекты** отображаются все пульты.

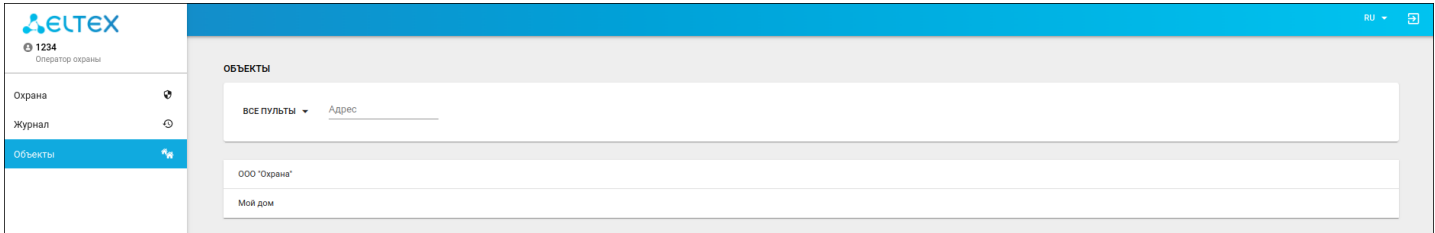

## <span id="page-16-3"></span>**5.3 Журнал**

Во вкладке меню **Журнал** отображаются события объектов.

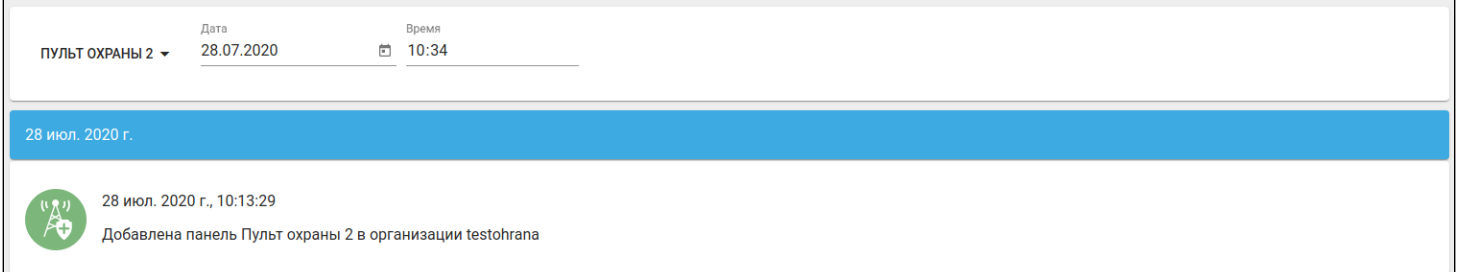

## <span id="page-17-0"></span>6 Интерфейс пользователя

### <span id="page-17-1"></span>**6.1 Web-интерфейс**

После того как устройства умного дома установлены, они будут отображаться в интерфейсе пользователя в разделе **Устройства**:

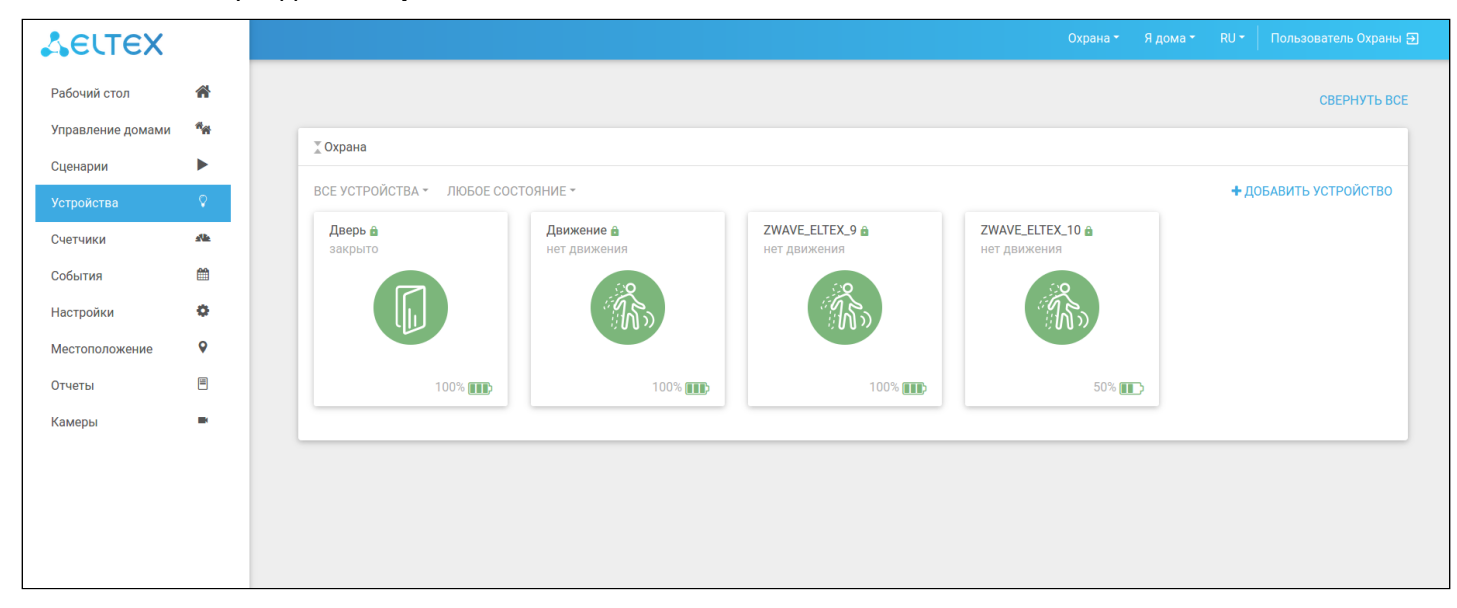

Для пользователя возможна настройка трех охранных параметров, а именно:

- 1. Период опроса по умолчанию установлена 1 минута. Это периодичность опроса состояния устройства.
- 2. Включено тумблер настройки режима устройства. При постановке на охрану включается автоматически (устройство работает в режиме **FLiRS**). При снятии устройства с охраны можно сдвинуть тумблер вправо: устройство будет уведомлять хаб только при наличии событий (устройство работает, но в обычном режиме). Также можно выключить тумблер: устройство не будет ничего отправлять на хаб.
- 3. Без уведомлений тумблер включения/выключения отправки уведомлений о состоянии устройства Умного дома.

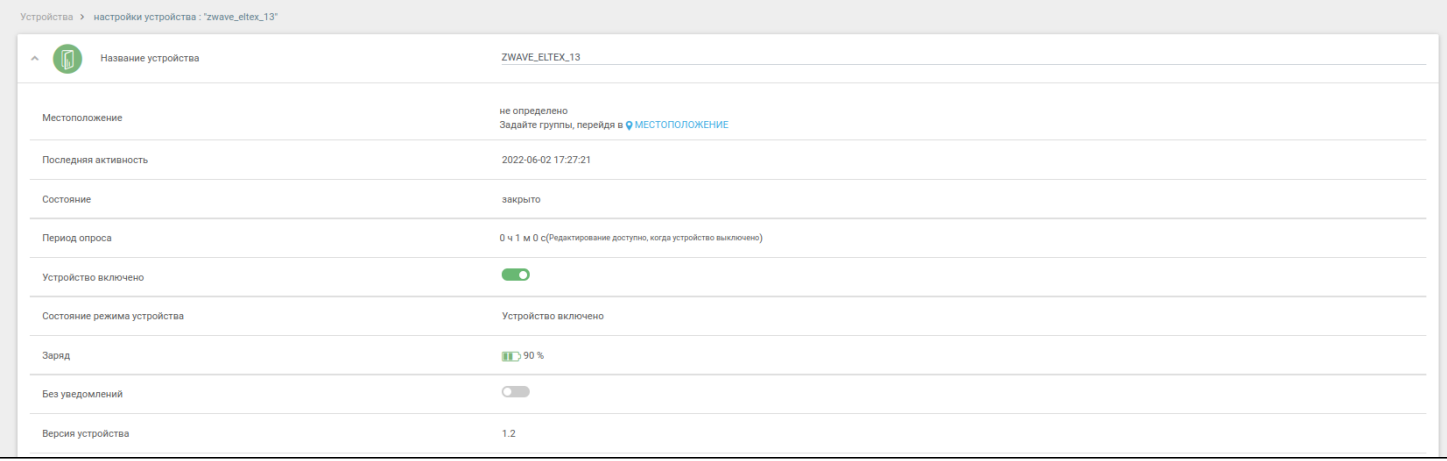

#### <span id="page-18-0"></span>**6.2 Мобильное приложение**

Когда пользователь с подключенной услугой охраны авторизуется через мобильное приложение, на главном экране доступен сервис **Охрана**, где отображаются все подключенные устройства, соответствующие данному сервису.

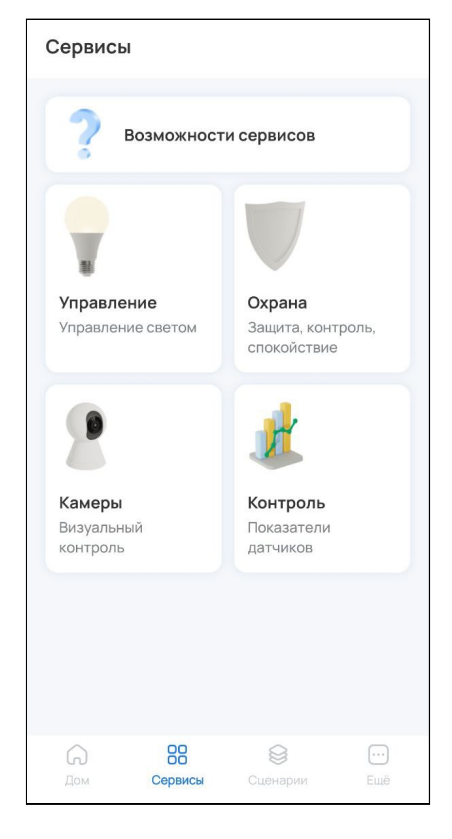

Для просмотра списка устройств и камер нажмите на название сервиса.

В примере используется:

- Зона 001 (1 датчик движения + 1 камера);
- Зона 002 (1 датчик открытия + 1 камера).

Зоны в пультовой охране назначаются через инженера охраны.

Зоны отображаются в мобильном интерфейсе строго в соответствии с настройками, заданными инженером охраны.

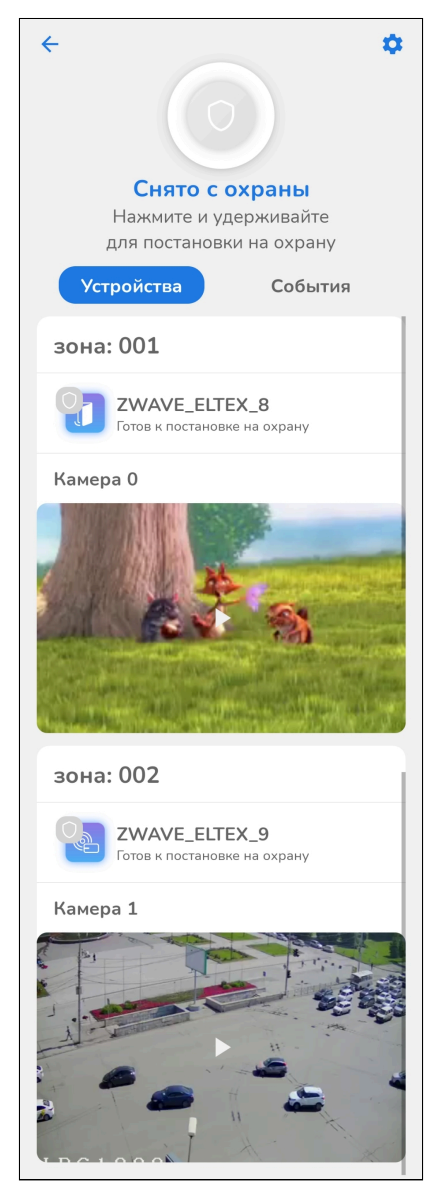

#### <span id="page-20-0"></span>**6.2.1 Настройка сервиса «Охрана»**

Для настройки сервиса нажмите на шестеренку в правом верхнем углу экрана.

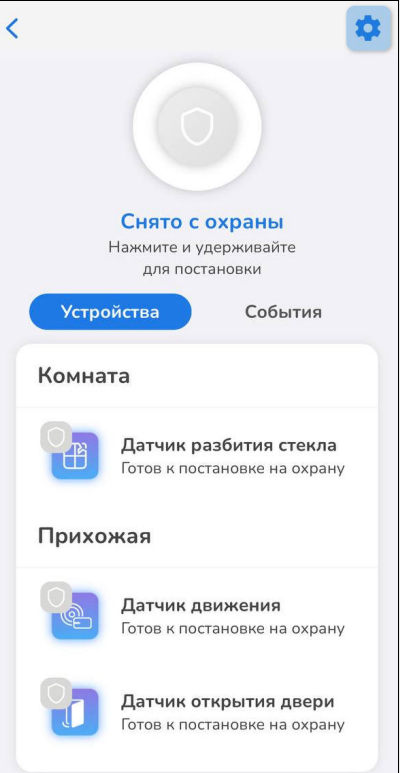

В настройках доступен выбор устройств, участвующих в сервисе **Охрана**. Для исключения устройства из сервиса сдвиньте тумблер напротив него вправо или установите флаг.

Также в настройках доступна опция включения/отключения сенсора датчика после его снятия с охраны. Для работы датчиков в бытовом режиме вне охраны необходимо активировать опцию **Не отключать сенсор при снятии с охраны**.

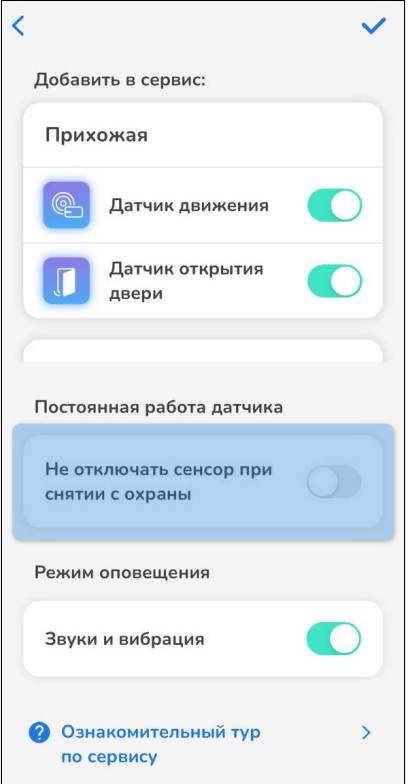

Для сохранения настроек нажмите на галочку в правом верхнем углу экрана.

#### <span id="page-22-0"></span>**6.2.2 Постановка на охрану**

Для постановки дома на охрану нажмите и удерживайте кнопку . Снятие дома с охраны осуществляется аналогичным образом.

Чтобы поставить дом на охрану, все устройства в доме должны отображаться со статусом "Готов к постановке на охрану". Для этого состояние устройств должно быть обычным (событий нет). Например, если дверь открыта, датчик открытия/закрытия двери будет не готов к постановке на охрану, так как находится в недопустимом состоянии.

После нажатия кнопки начнется процесс постановки на охрану. После успешной постановки на охрану дополнительно придет push-уведомление на телефон.

Спустя некоторое время в режим охраны должны перейти все датчики.

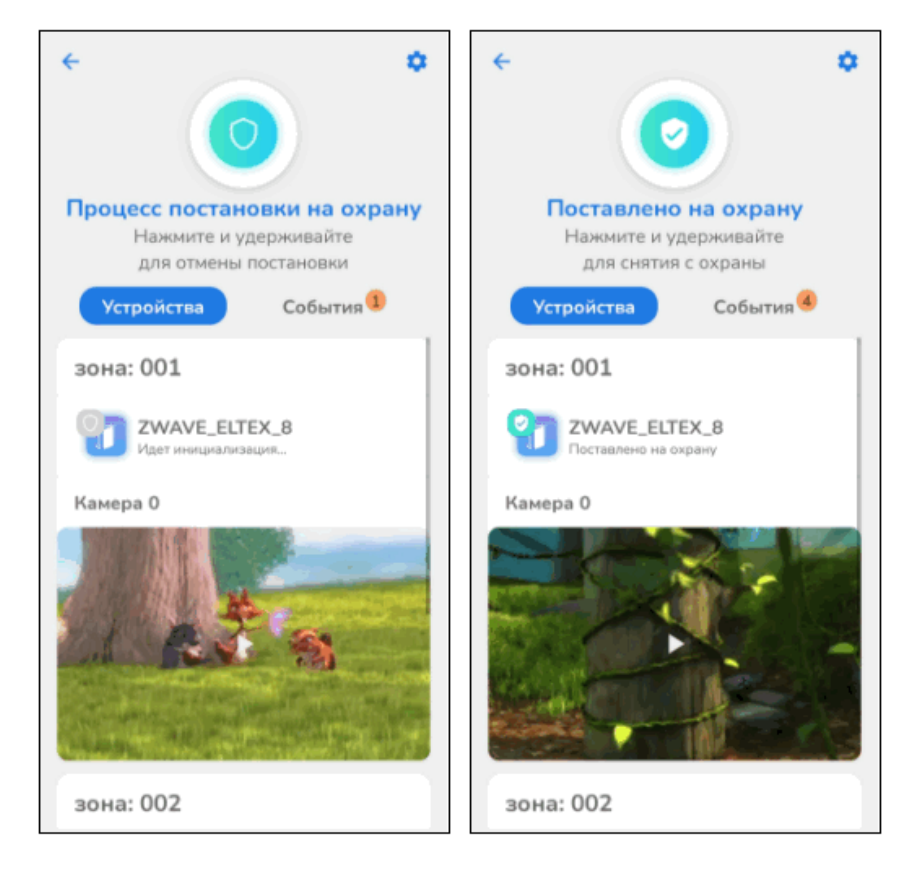

Операции удаления/редактирования устройств, хабов, камер, домов запрещены на время охранного режима.

#### <span id="page-23-0"></span>**6.2.3 Действия при обнаружении проникновения**

При срабатывании датчика проникновения на телефон придет push-уведомление о проникновении и изображение с камеры.

При срабатывании одного или более датчиков система оповещает пользователя и отправляет сигнал тревоги охранной организации (если настроено).

Уведомления о проникновении выглядят следующим образом:

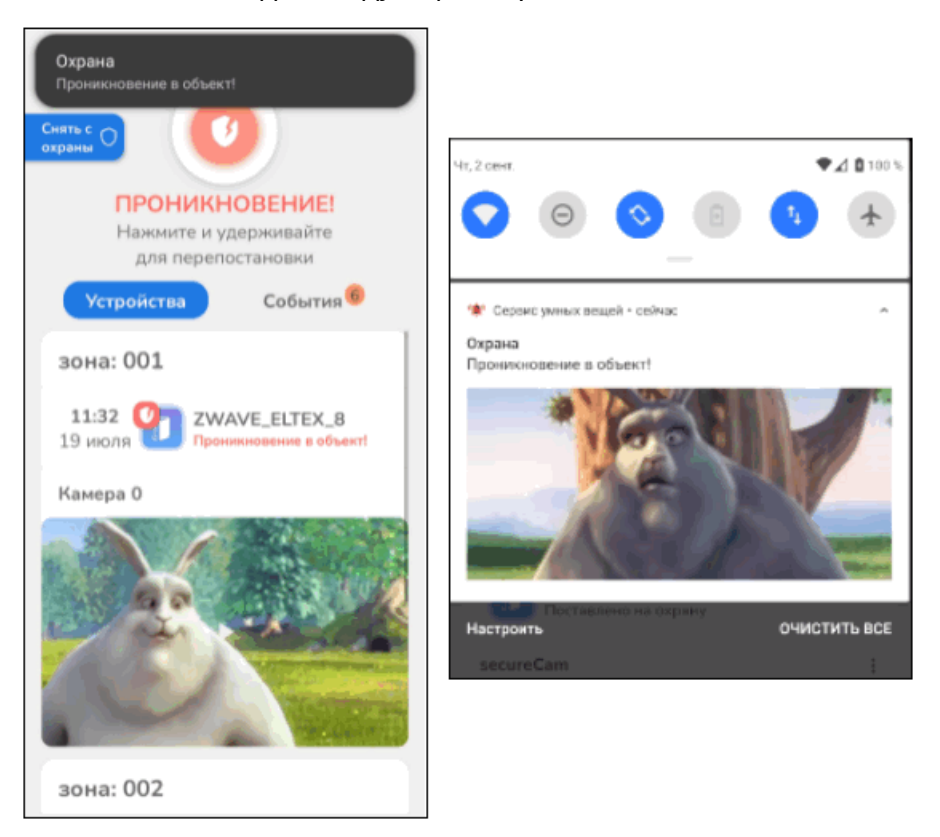

После срабатывания датчиков проникновения доступно два действия:

- Перепостановка на охрану;
- Снятие с охраны (отключение режима охраны для датчиков).

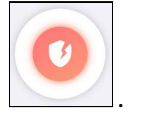

Для перепостановки на охрану нажмите и удерживайте кнопку .

Перепостановка на охрану будет произведена успешно только если состояние датчика было нормализовано.

Для снятия с охраны нажмите и удерживайте соответствующую кнопку слева:

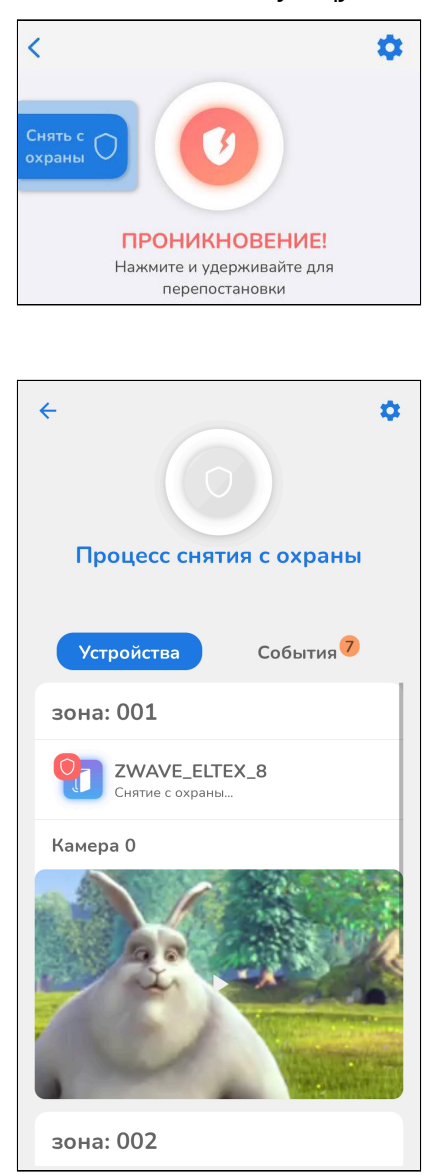

Процесс снятия с охраны:

### <span id="page-25-0"></span>**6.2.4 События сервиса «Охрана»**

Данная вкладка предназначена для хранения всех охранных событий. Пример отображаемых событий представлен на рисунке ниже:

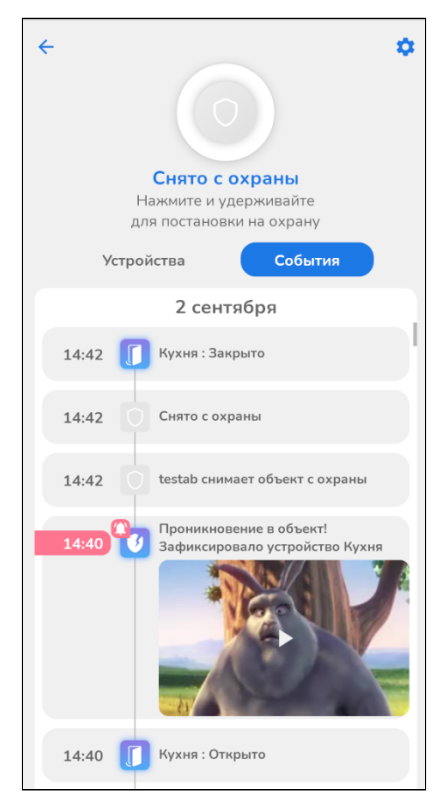

## Техническая поддержка

Для получения технической консультации по вопросам эксплуатации оборудования ООО «Предприятие «ЭЛТЕКС» вы можете обратиться в Сервисный центр компании:

Форма обращения в приложении Eltex Home: в настройках аккаунта перейдите в «Центр поддержки». Опишите проблему в форме обращения. Электронная почта (при отсутствии учетной записи в Eltex Home): [iot@eltex-co.ru](mailto:iot@eltex-co.ru)

Форма обратной связи на сайте: <https://eltex-co.ru/support/>

Servicedesk: [https://servicedesk.eltex-co.ru](https://servicedesk.eltex-co.ru/)

На официальном сайте компании вы можете найти техническую документацию и программное обеспечение для продукции ООО «Предприятие «ЭЛТЕКС», обратиться к базе знаний или оставить интерактивную заявку:

Официальный сайт компании:<https://eltex-co.ru/> База знаний:<https://docs.eltex-co.ru/display/EKB/Eltex+Knowledge+Base>